## **Como funciona o Envio de e-mail para notificação do Cartão de Crédito?**

## Produto: Pedido de Venda

Para trabalhar com envio de e-mail, os parâmetros abaixo devem estar configurados conforme artigo [Co](http://basedeconhecimento.maximatech.com.br/pages/viewpage.action?pageId=18154252) [mo parametrizar o cartão de crédito no portal Admin?](http://basedeconhecimento.maximatech.com.br/pages/viewpage.action?pageId=18154252).

**ENVIAR\_NOTIFICACAO\_PREAUTORIZACAO** - Usado para enviar e-mail nos casos de alteração no cartão. Este recurso será utilizado quando cadastrado os e-mails para envio;

**COPIAR\_RCA\_ENVIO\_EMAIL\_AUTOMATICO** - Parâmetro que informa se deve ou não copiar o RCA no envio de e-mail automático. Este recurso será utilizado quando cadastrado os e-mails para envio.

Para fazer o envio de e-mail do Cartão de Crédito, deve ser cadastrado no **Portal Admin, aba Cadastro > Cadastro de grupos de email**, os e-mails que irão receber as notificações de criação de pedido com **t ipo de Cobrança** Cartão de Crédito, e as mudanças de Status da liberação da Cielo em reação ao status da **Situação de Autorização** do pagamento.

O envio das notificações de e-mail poderão ser, e*-mail do cliente* e o *e-mail do vendedor*, onde o e-mail do cliente será o mesmo cadastrado no cadastro do cliente do ERP, e o e-mail do vendedor que será informado no cadastro de grupos de e-mail que iremos demonstrar abaixo, o mesmo poderá ser preenchido de forma dinâmica para o respectivo cliente e vendedor.

A lista de transmissão de e-mail deve ser definida para cada ação/notificação (pré-autorização, cancelamento e efetivação).

1 - Ao acessar **aba Cadastro > Cadastro de grupos de email,** clique em Adicionar.

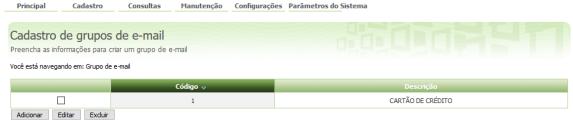

**2 -** Será aberto a tela de cadastro de grupos de e-mail, na aba Dados do grupo de e-mail, coloque a descrição deste item, e marque quem irá receber o e-mail, no caso Vendedor e/ou cliente, siga para a aba e-mail.

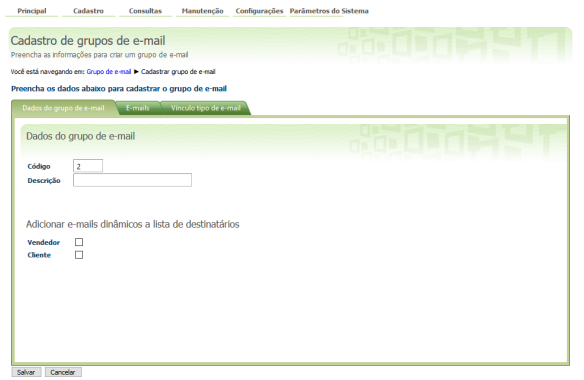

**3 -** Na aba e-mail cadastre os e-mails que irão receber esta notificação, neste caso é recomendável colocar o e-mail do financeiro da empresa para que sempre que um pedido for passado a mesma fique ciente deste pedido, coloque o e-mail do vendedor, lembrando que o e-mail do cliente é pego de forma automática do seu cadastro dentro do ERP.

## Artigos Relacionados

[Como funciona o recurso de Cartão de](http://basedeconhecimento.maximatech.com.br/pages/viewpage.action?pageId=18154224)  [Crédito no Pedido de Venda?](http://basedeconhecimento.maximatech.com.br/pages/viewpage.action?pageId=18154224)

[Como parametrizar o cartão de crédito](http://basedeconhecimento.maximatech.com.br/pages/viewpage.action?pageId=18154252)  [no portal Admin?](http://basedeconhecimento.maximatech.com.br/pages/viewpage.action?pageId=18154252)

[Como utilizar o Cartão de Crédito na](http://basedeconhecimento.maximatech.com.br/pages/viewpage.action?pageId=18154270)  [APK do Pedido de Venda?](http://basedeconhecimento.maximatech.com.br/pages/viewpage.action?pageId=18154270)

[Como fazer o acompanhamento dos](http://basedeconhecimento.maximatech.com.br/pages/viewpage.action?pageId=18154318)  [pedidos que utilizaram Cartão de](http://basedeconhecimento.maximatech.com.br/pages/viewpage.action?pageId=18154318)  [Crédito?](http://basedeconhecimento.maximatech.com.br/pages/viewpage.action?pageId=18154318)

[Como funciona o Envio de e-mail para](http://basedeconhecimento.maximatech.com.br/pages/viewpage.action?pageId=18154226)  [notificação do Cartão de Crédito?](http://basedeconhecimento.maximatech.com.br/pages/viewpage.action?pageId=18154226)

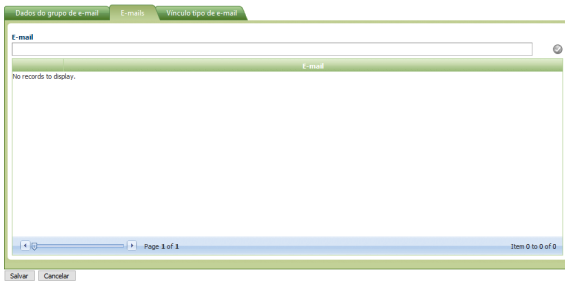

**4 -** Por fim na aba Vinculo Tipo de E-mail, selecione os tipos de e-mail que este grupo irá receber, pode ser selecionado entre **Cancelamento**, **Pré-autorizado** e **Efetivação**.

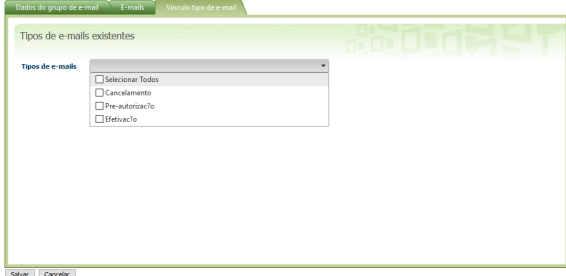

Ao final do processo clique em Salvar.

Importante!

Pode ser cadastrado mais de um grupo de e-mail, para fazer configurações diferentes entre os e-mails que serão enviados.

**5 -** Depois de cadastrado os grupos, na **aba Configurações** cadastre o conteúdo que o e-mail irá enviar para cada situação:

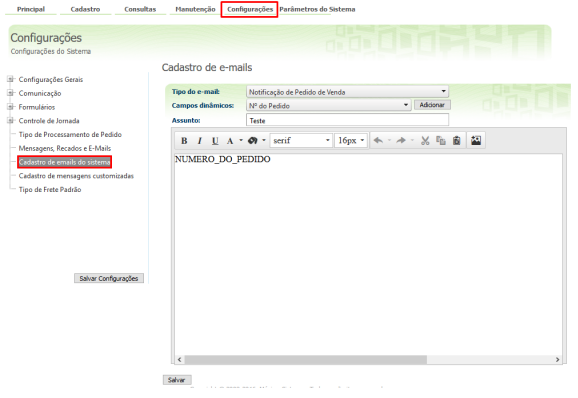

Nesta opção cadastre o corpo de e-mail que será recebido ao ser utilizado a opção de cartão de crédito, abaixo uma orientação de como pode ser feito, no campo Campos dinâmicos poderá ser adicionado o Nº do Pedido, Nome do RCA, Data do Pedido e o Status do Pedido.

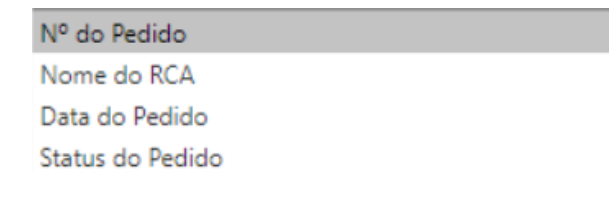

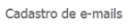

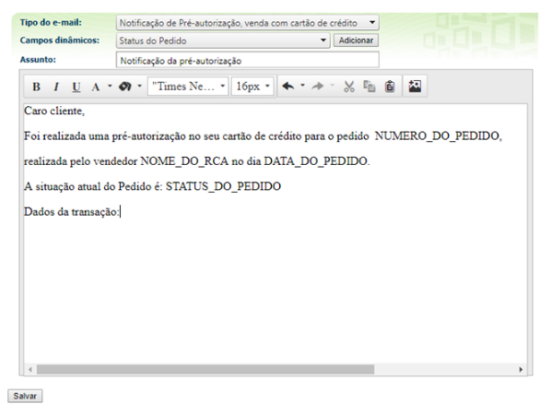

## **6 -** Após fazer os cadastros clique em **Salvar**.

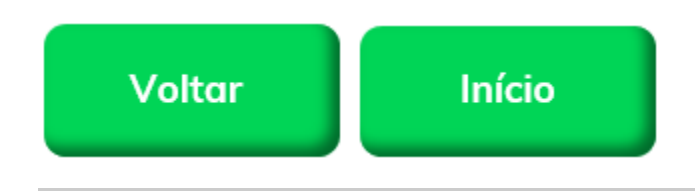

Artigo sugerido pelo analista Angelita Leite.

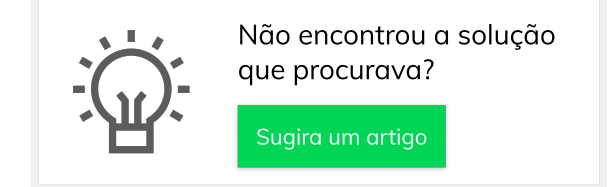